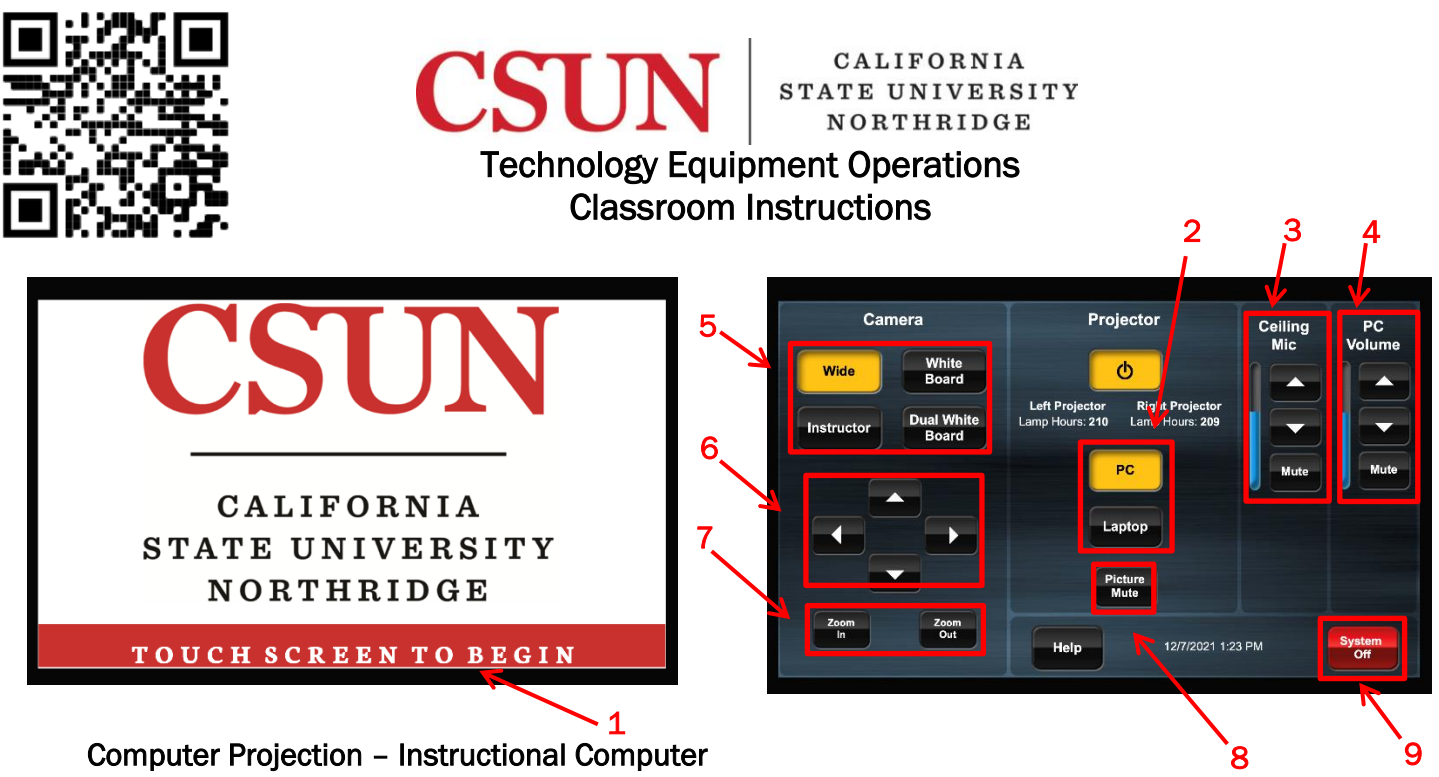

## Computer Projection – Instructional Computer

- To power-on the system, touch the control panel screen. See *#1* on the figures above. The projector will power-on, displaying a log on screen for the instructional computer.
- Log on to the computer using your CSUN username and password.
- The wireless keyboard and mouse are located inside the media black box drawer or inside the lectern.
- The instructional computer is the default output. All available output sources are listed along the middle of the touch screen. See *#2* on the figures above. The output currently displayed by the projector will be colored yellow.
- To adjust the microphone sensitivity, press the up and down arrow icons where it reads Ceiling Microphone. See *#3* on the figures above. To mute the microphone, press the mute icon.
- To adjust the audio volume, press the up and down arrow icons where it reads PC Volume. See *#4* on the figures above. To mute the audio, press the mute icon.
- To adjust the Pan Tilt Zoom Camera (PTZ), use *#5* for preset camera positions, *#6* for manual adjustments, and *#7* for zoom options.
- Log off the computer when finished.

## Computer Projection – Laptop Computer

- Connect an HDMI cable to your laptop computer and the wall plate installed on the media black box or lectern.
- Select the laptop as the output source by pressing the Laptop icon. See *#2* on the figures above.
- The cameras and microphones are only enabled when using the instructional computer.

## Turning Off the System

- Touch the red System Off button located in lower right-hand corner of the screen. See *#9* on the figures above.
- Press the icon and confirm the Power Down. The projectors will power off.
- Place the keyboard and mouse back inside the media black box drawer or lectern.

## Call  $x1500$  if you need additional assistance